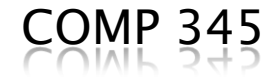

# GUI design in C++

#### Using MFC (Microsoft Foundation Classes)

By: Rishinder Paul

Programming with Dialogs

# **Designing the Team Editor**

- Steps:
	- Design program Structure and Logic
	- Design Dialogs and GUI
	- Link the logic with GUI

#### **Program Structure**

#### Class diagrams

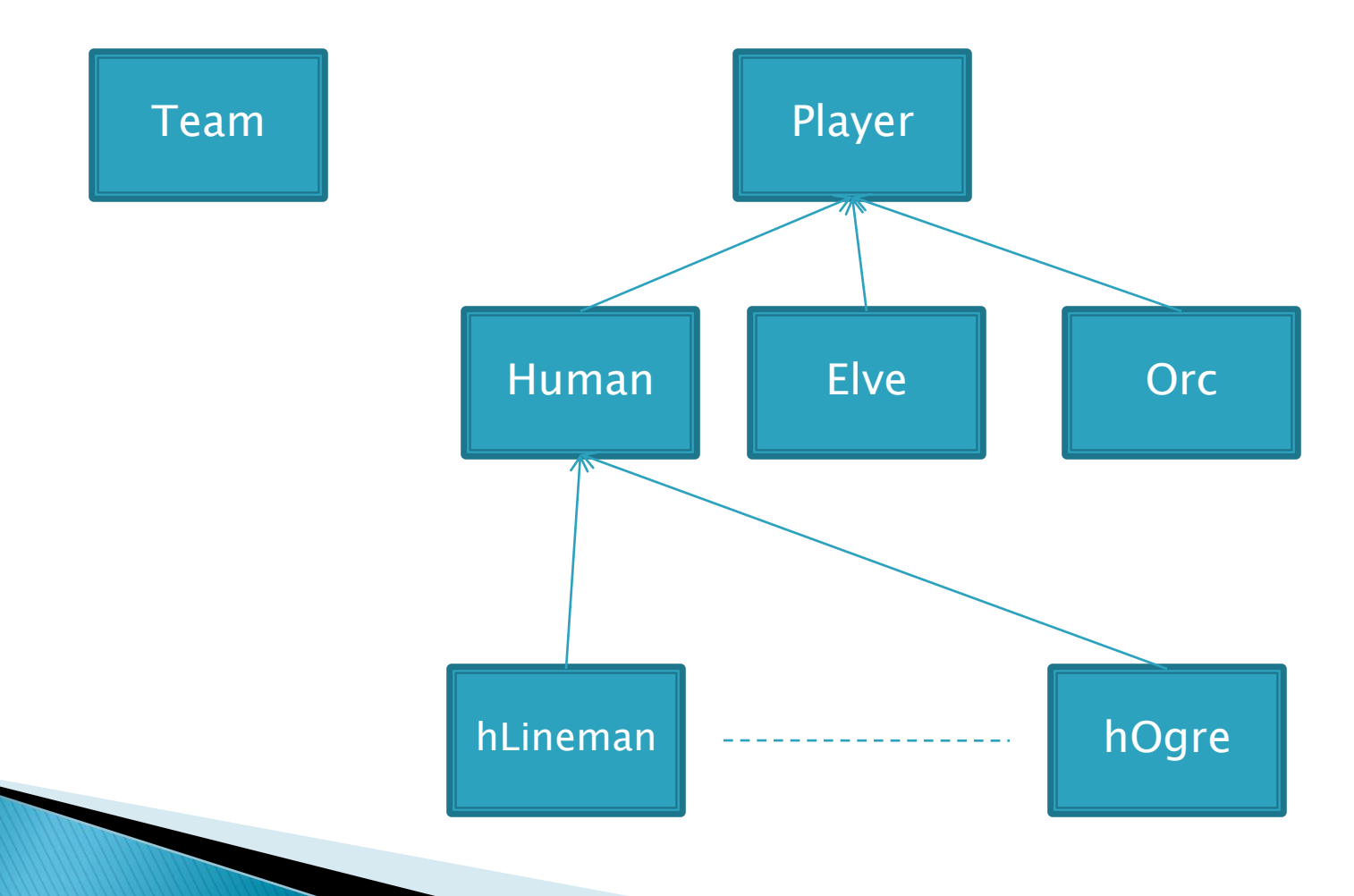

## Some Coupling &

#### Class Relationships

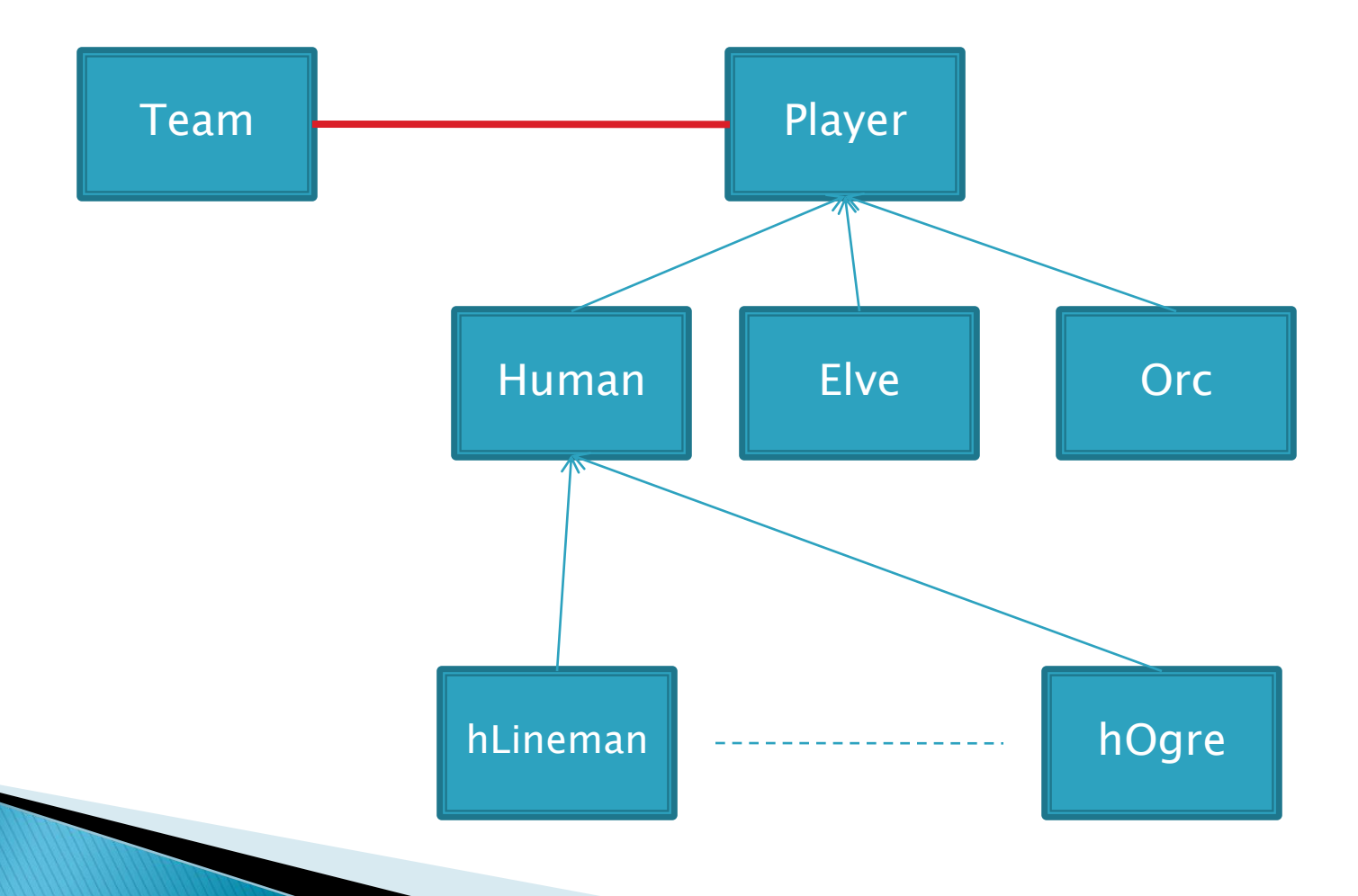

### **Dialog Based GUI**

- ▶ Dialog based User Interface makes a lot of stuff easier for us:
	- It makes use of Drag-and-Drop just like VB.
		- You can pick whichever component you need from the toolbox and place it on your window.
	- It provides you with a huge selection of components.
	- It saves you from coding.

#### An example Dialog

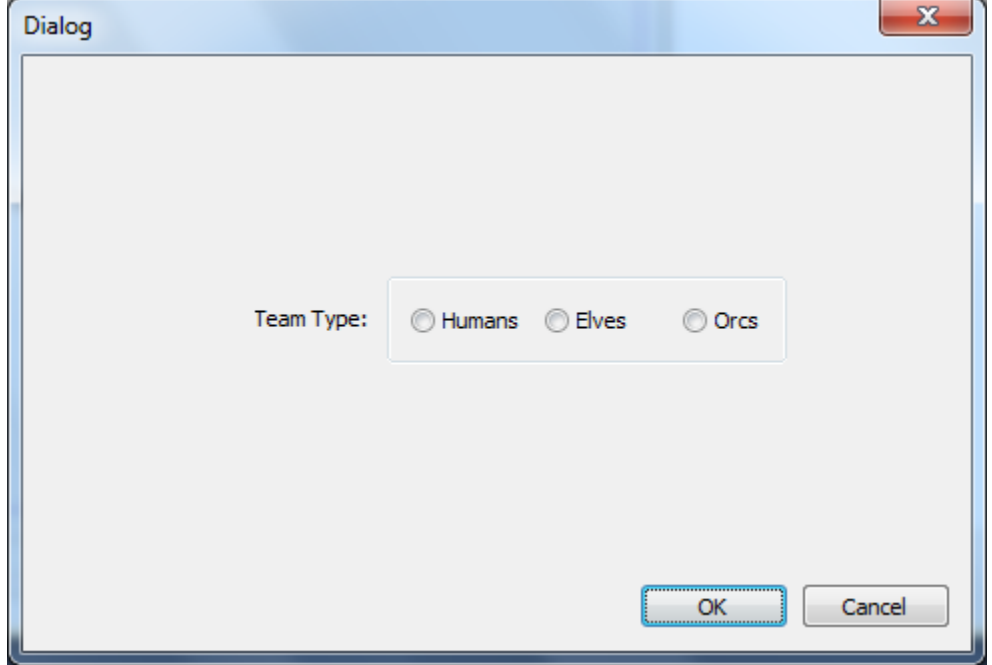

# **Creating a Dialog**

- ▶ Go to menu bar: View>Resource View or Hit CTRL+SHIFT+E
- ▶ Expand the tree In the left hand panel.
- ▶ Right Click: Dialog
- ▶ Choose: Insert Dialog

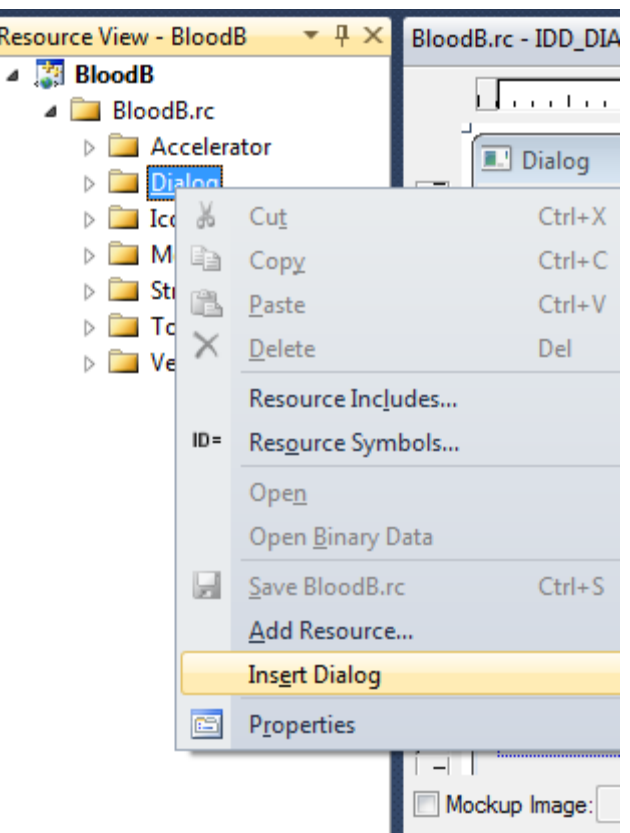

#### The Toolbox

#### ▶ Go to menu bar: View>Toolbox or Hit CTRL+ALT+X

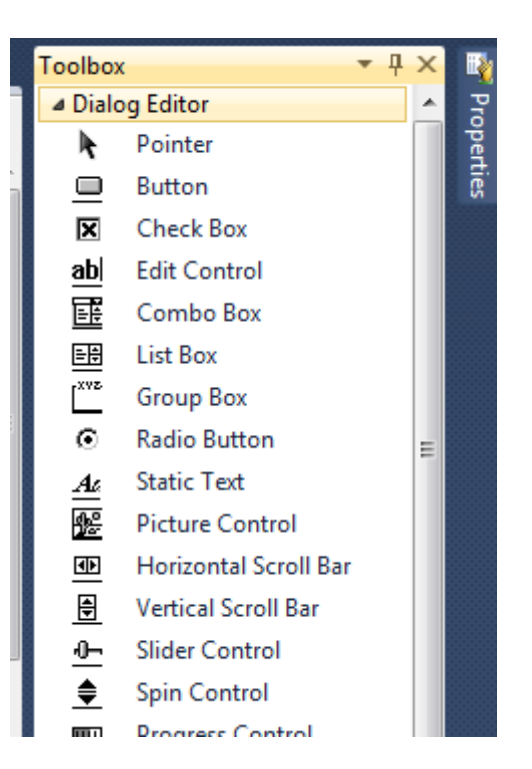

#### Some Basics &

- ▶ Whenever we create a User Interface, we have to understand what sort of components we need.
	- For example, if we want that the user should choose one from the two available options, like Gender (M/F). We should use the Radio Button control.

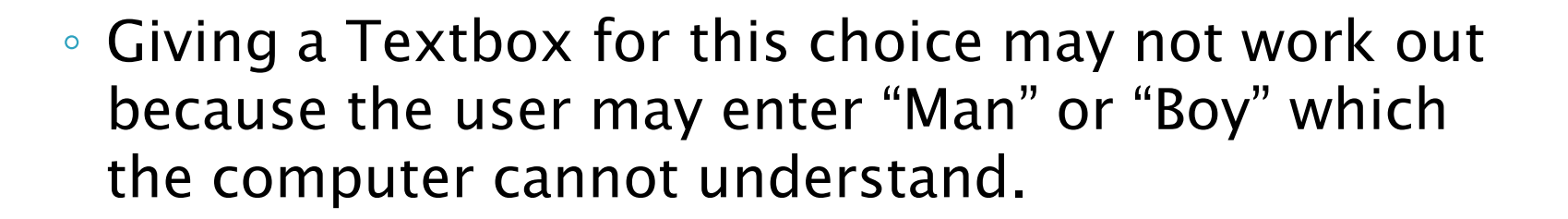

#### Some more Basics &

- ▸ Using complex components for simple tasks is not a good idea. E.g. Using a List-Box control for the previous example.
	- Since we know that we have just two options to choose from, a list box will prove unnecessary as it may take more space and more time to code than Radio Buttons.

### Enough of Basics  $\oplus$

- In the following slides we will discuss about some basic UI controls.
- We will understand how to link our program logic with these controls.
- $\blacktriangleright$  Finally, some end notes.  $\odot$

## **Dialog Properties**

- Each dialog has a set of properties associated with it.
- ▶ To access these properties, Right-Click the dialog from the editor and choose "Properties".
- ▶ You will see a huge list of options. For now the options which are important for us are:
	- Caption: It lets us change the title of our dialog
	- ID: It lets us choose an ID for this dialog. We don't have to bother about it for now  $\odot$

# **Using Dialogs**

- ▶ Whenever we create a dialog in MFC, we have to associate a class with it.
- ▶ This class helps us to carry out tasks like Invoking the dialog, handle its events and lots more.
- $\triangleright$  The steps for doing this:
	- Right-Click on the dialog and choose Add Class.
	- From the "Add Class Wizard", choose a class name e.g. "TeamChoiceDg". And click Finish

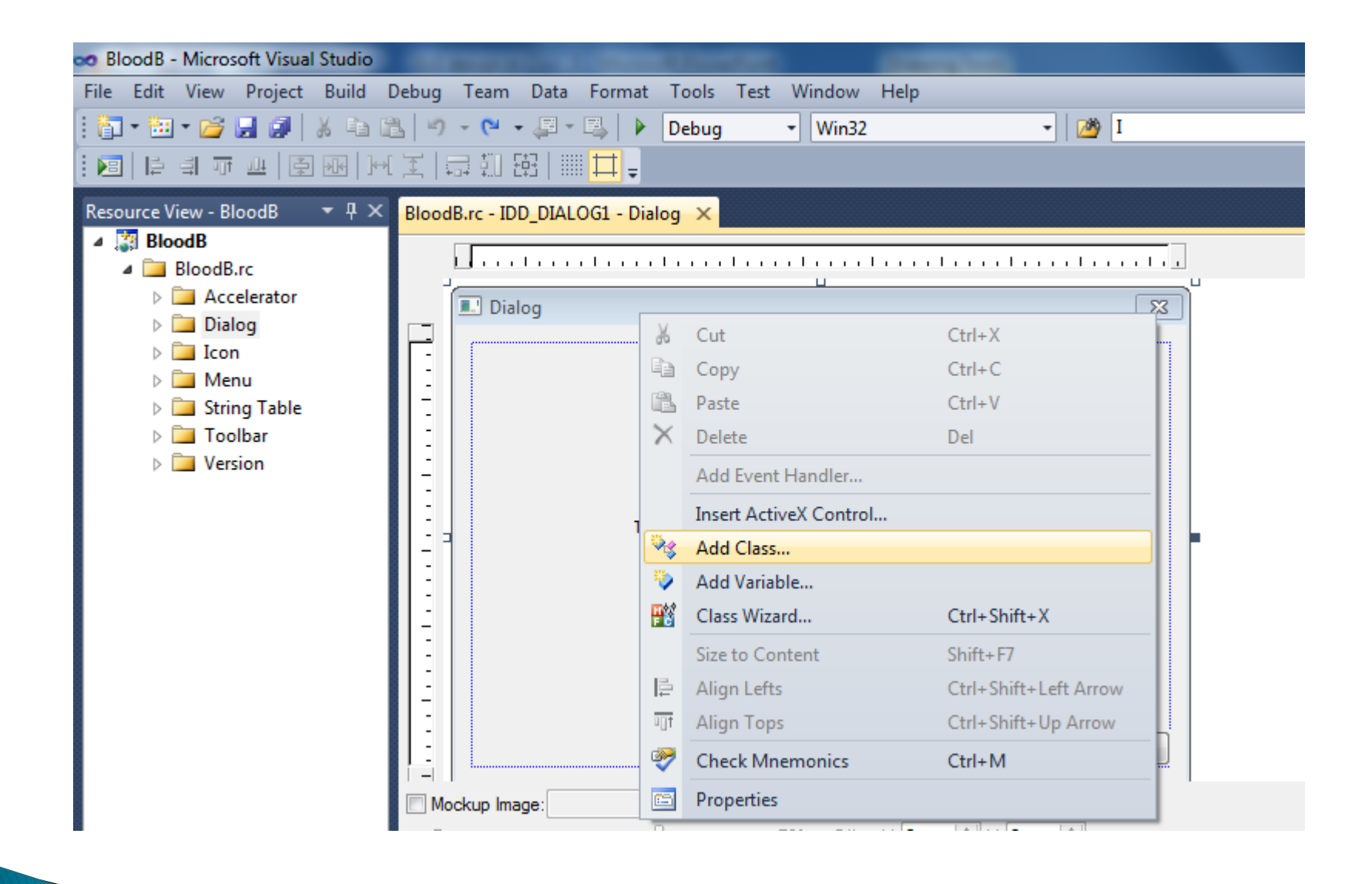

### **Using Dialogs Cont...**

- ▶ After adding the class, we will see the code for the class in it's own header file.
- ▶ For now we don't have to worry about this and get back to our dialog editor.
- $\blacktriangleright$  Now from the toolbox, we have to choose some UI controls that we need for our application.
- Drag some radio button controls. We need 3 of them for choosing Humans, Elves and Orgs.

#### **Radio Buttons**

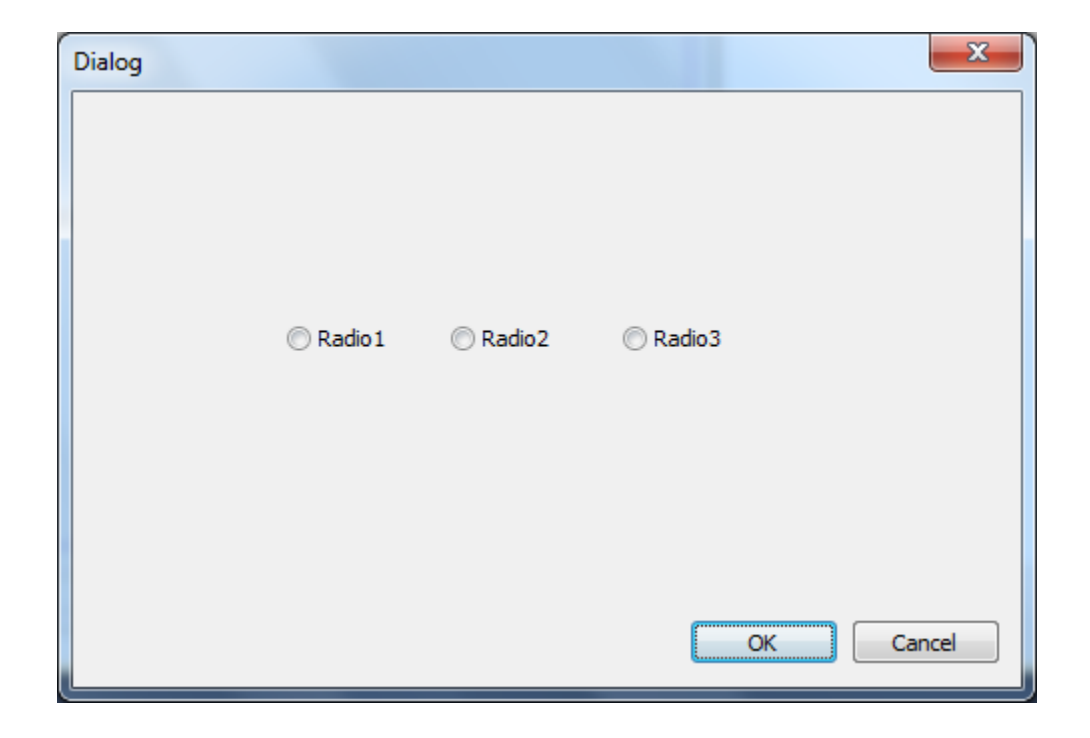

#### **Radio Buttons**

- We can change the text from "Radio1" to "Humans" from the captions column in Properties box.
- ▶ To use radio buttons, we have to take care that just one of them is selected. For this we need to group them using a group box.
- ▶ Select the Group Box from the toolbar and then draw it just like you draw a regular rectangle and cover all three radio buttons.

#### **Radio Buttons**

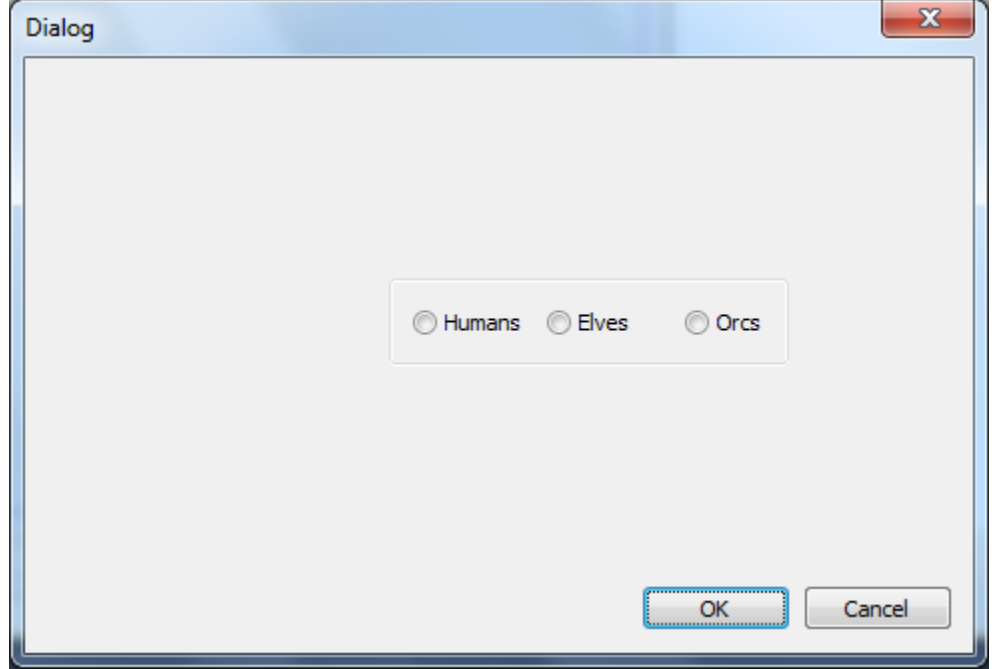

# **Handling Events**

- ▶ To use any control, we need to create an even handler.
- ▶ This handler informs the system about the event that has just occurred, so that the system can respond to this even by doing something.

# **Handling Events**

- ▶ To use Radio buttons to do something, we need to create an event handler for them.
- $\triangleright$  For this:
	- Right-Click on the radio button
	- Choose Add Event Handler
	- Choose a name for our event in the Function Handle Name option.
	- E.g. if you have clicked on the "human" button, you can choose a name like "OnSelectHumans".
	- Click Add and Edit

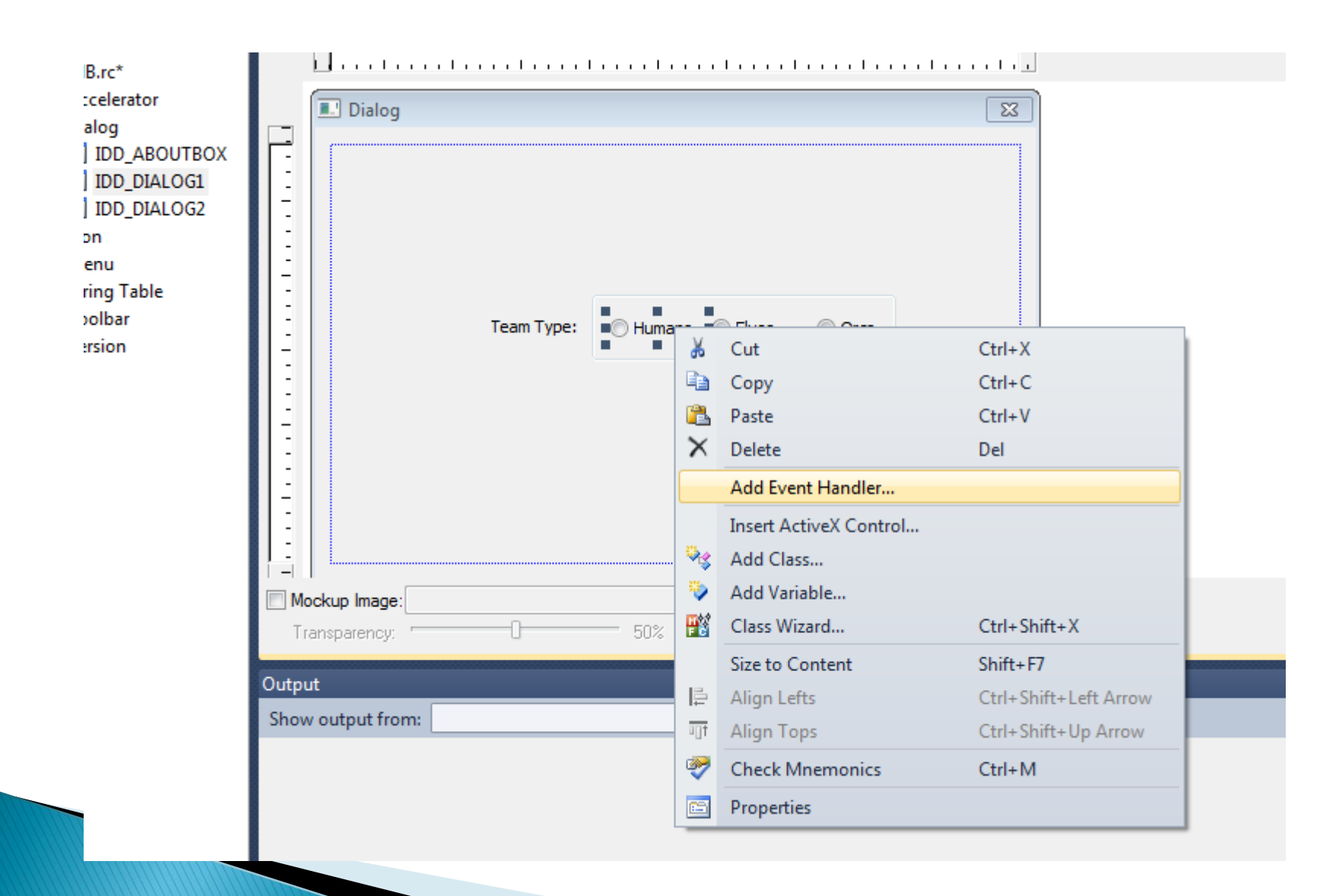

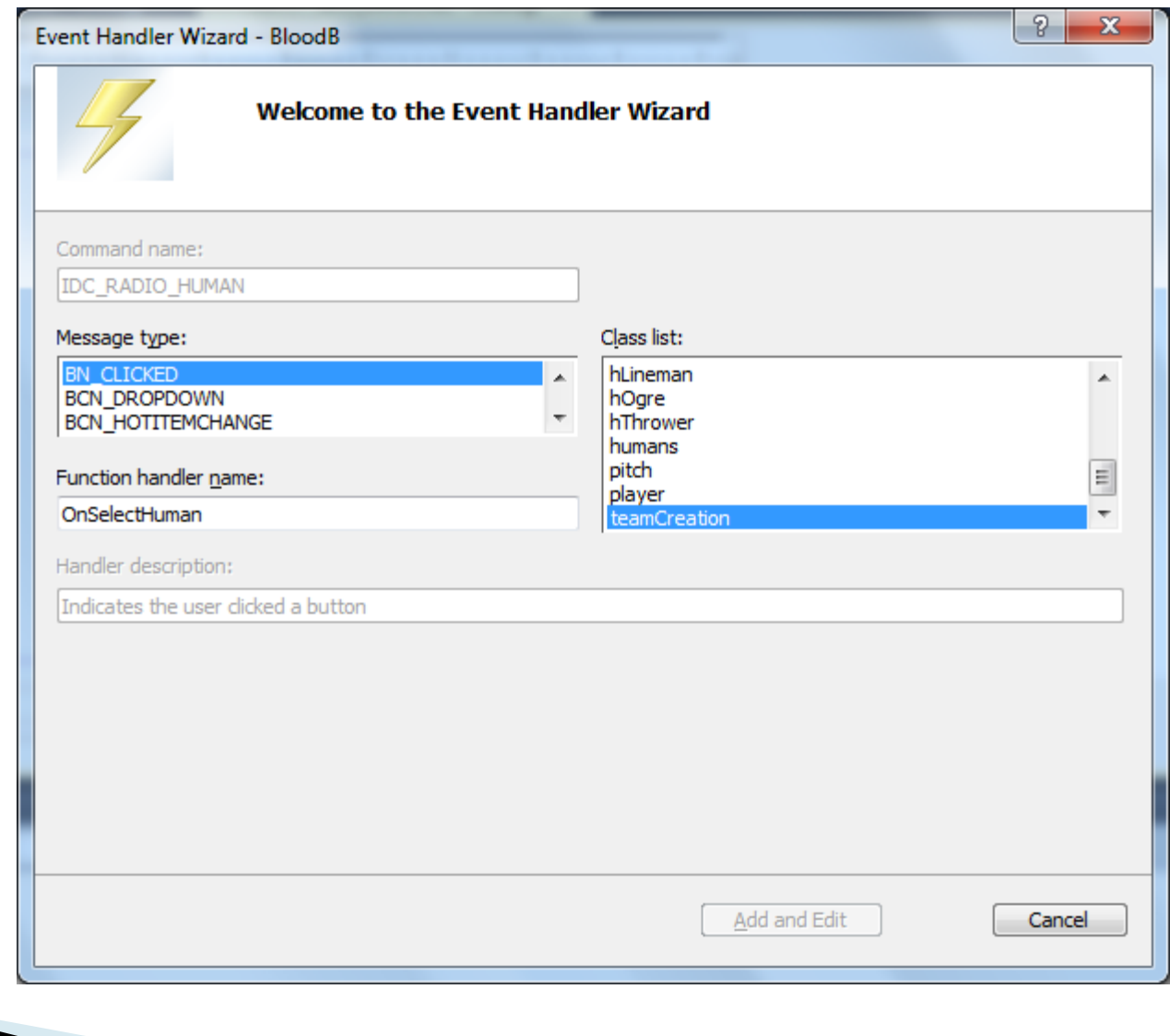

### Some coding.

- ▶ After clicking on **Add and Edit**, there will be the function OnSelectHumans(), where we can place our code for the case, when the user selects "Human".
- $\triangleright$  Now, think what can happen when a user clicks on "Human", from the programming perspective.
- ▶ For example, you have a variable that changes its value once the user selects the race.

#### Some more coding

```
void ClassName:: OnSelectHuman()
\{teamType=1;
}
```
### Click OK ©

- We have to repeat the same process for the other two radio buttons and set the value for our variable (e.g. teamType) accordingly.
- ▶ To create an even for the OK button, just double click it and then you can write your code in the function body.

# **Invoking Dialogs**

- $\triangleright$  Now to use this dialog in our application, we have to include the header file for the dialog class i.e. TeamChoiceDg.h in our main application file.
- If we are using the drawing class, we can include it in the "ClassNameView.cpp" file.

# **Invoking Dialogs**

- ▶ Once we have included the header files for our dialog in our application, we can use it to invoke the dialog.
- **Firstly we create a new object for the dialog** class. E.g.
	- TeamChoiceDg\* tcDg=new TeamChoiceDg();
- Then we can invoke this dialog by:
	- tcDg->DoModal()

▶ The DoModal() function invokes the dialogs.

# **Going further**

- Well, here we have seen how we can use the Radio Buttons in a dialog based application and how to invoke the dialog we have designed.
- $\rightarrow$  The concept it same for using other controls like ListBox, CheckBox, etc.
- ▶ The only thing that differs is their use and syntax.

#### **End Notes**

- ▶ To know more about MFC, go through the MSDN tutorials at: [http://msdn.microsoft.com/en](http://msdn.microsoft.com/en-ca/visualc/bb496952.aspx)[ca/visualc/bb496952.aspx](http://msdn.microsoft.com/en-ca/visualc/bb496952.aspx)
- $\triangleright$  Try to use the right programming approach. If this is right, you will find it helpful in designing your User Interface.
- ▶ You can always ask your questions by mail at: [rishinder2007@yahoo.com](mailto:rishinder2007@yahoo.com)